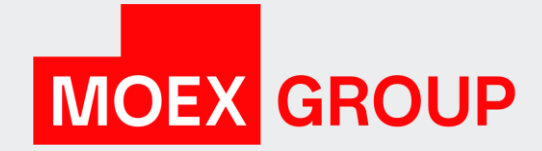

## Клиринговый терминал в MOEX Treasury (операции с обеспечением)

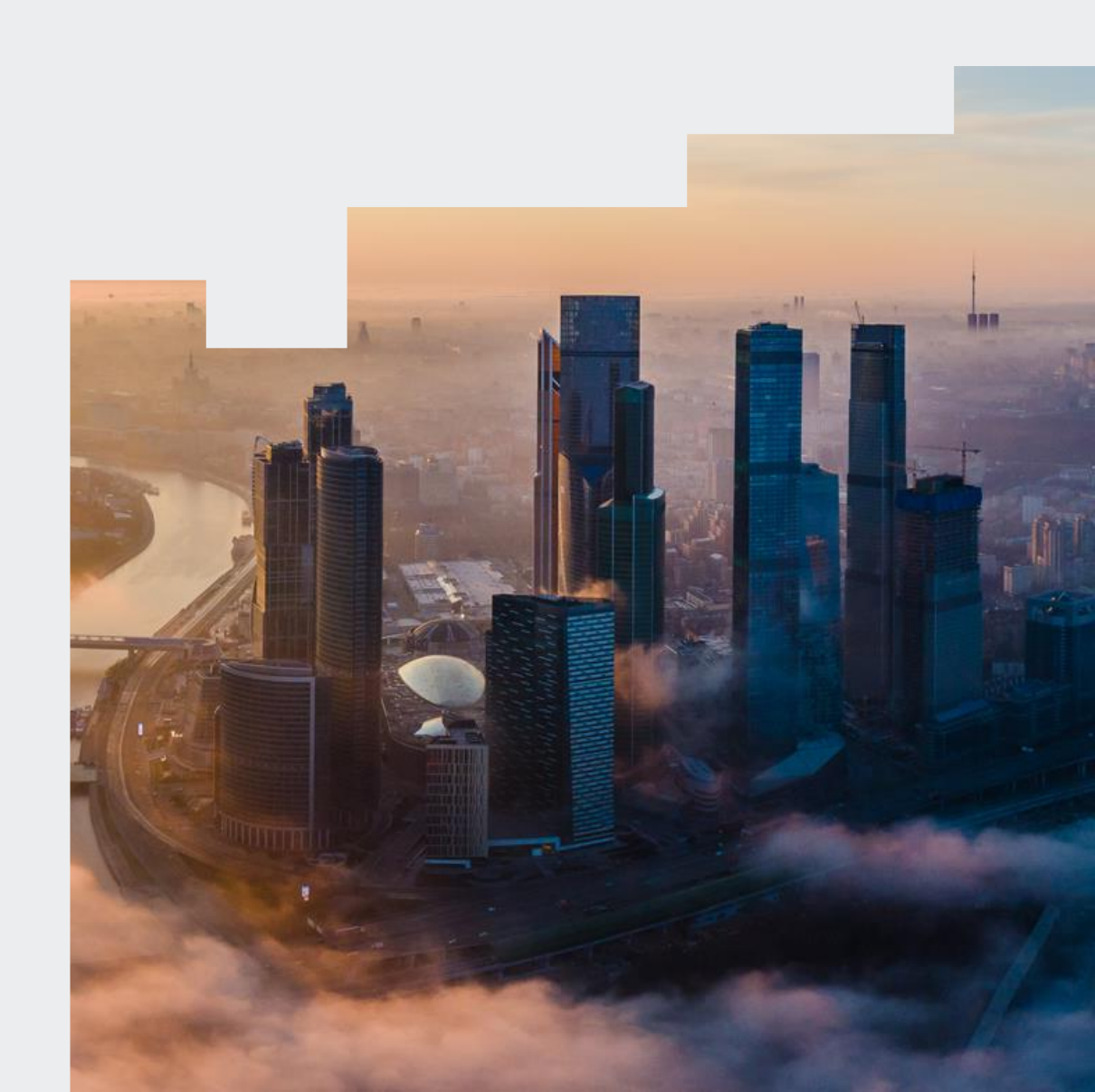

#### Виды запросов в Клиринговом терминале в MOEX Treasury

- 1. [Запрос на регистрацию реквизитов счёта для возврата](#page-2-0)
- 2. [Запрос на установление соответствия счёта возврата обеспечения для РК](#page-5-0)
- 3. [Удаление соответствия счёта возврата обеспечения для РК](#page-7-0)
- 4. [Запрос на изменение реквизитов счёта для возврата обеспечения](#page-8-0)
- 5. [Запрос на удаление реквизитов счёта для возврата обеспечения](#page-9-0)
- 6. [Запрос на возврат обеспечения](#page-10-0)
- 7. [Постоянное поручение на возврат обеспечения](#page-11-0)
- 8. [Удаление постоянного поручения на возврат обеспечения](#page-13-0)
- 9. [Запрос на перевод обеспечения](#page-14-0)
- 10. [Запрос выписки по счёту обеспечения \(один день\)](#page-15-0)
- 11. [Запрос выписки по счёту обеспечения \(период\)](#page-17-0)

#### <span id="page-2-0"></span>1.Запрос на регистрацию реквизитов счёта для возврата (1/2)

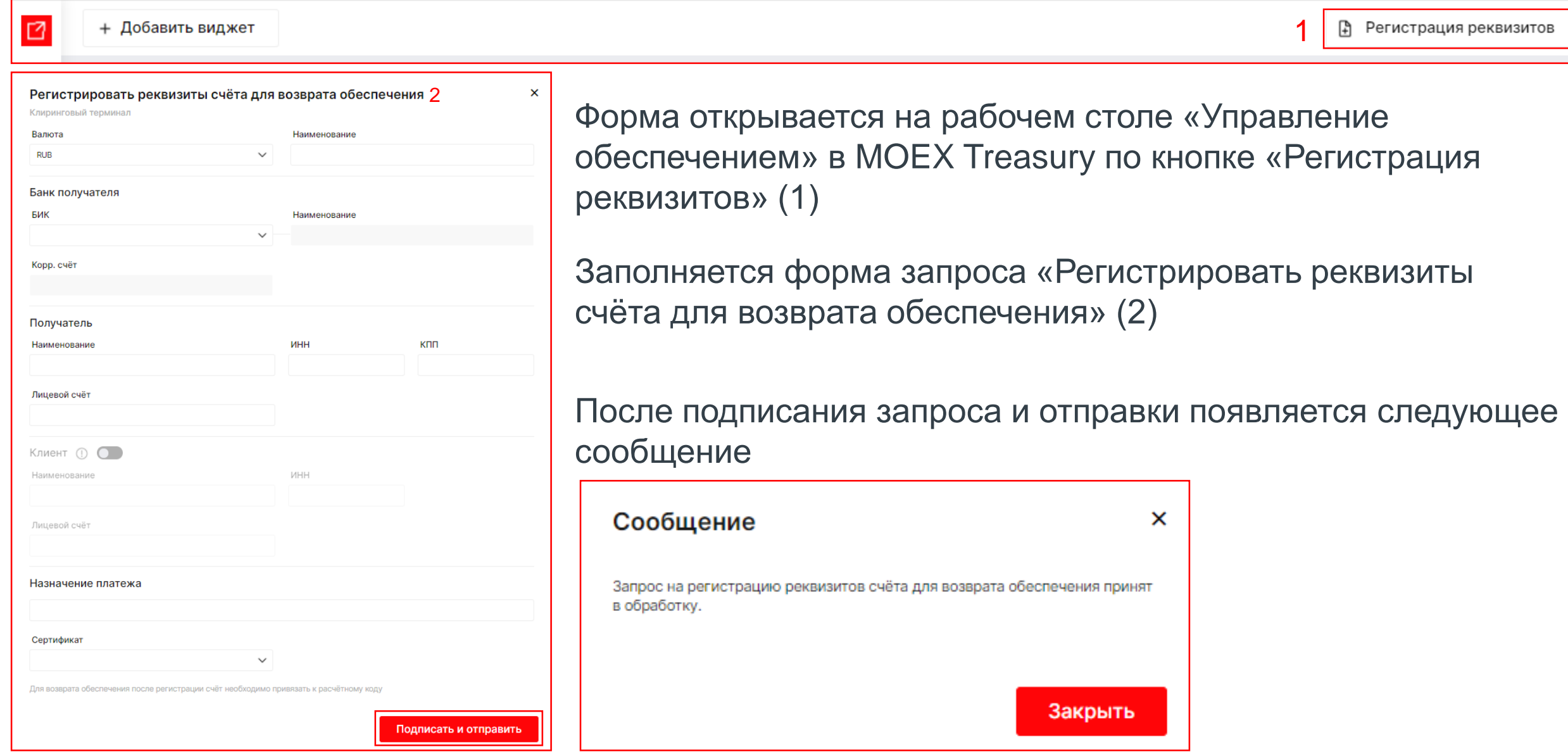

MOEX.COM and the contract of the contract of the contract of the contract of the contract of the contract of the contract of the contract of the contract of the contract of the contract of the contract of the contract of t

Запросы, принятые в обработку, попадают в таблицу «Запросы в обработке» сначала со статусом «Проверяется подпись», далее переходит в статус «Обрабатывается»:

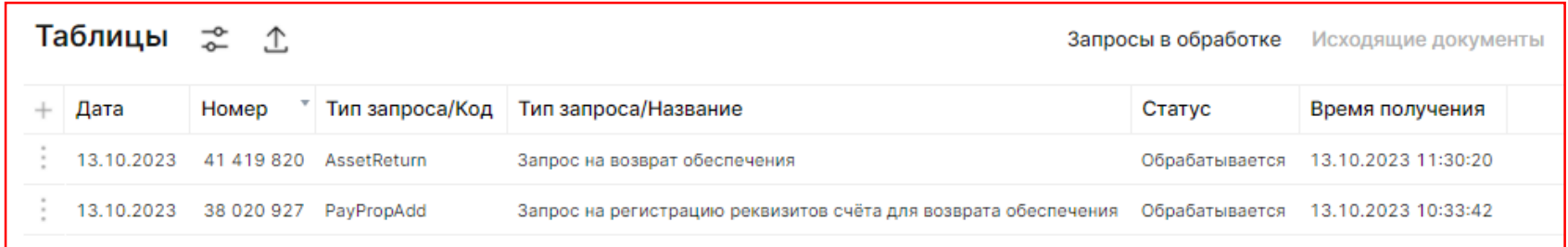

После обработки, запросы пропадают из таблицы «Запросы в обработке». Их конечный статус можно посмотреть в таблице «Исходящие документы»:

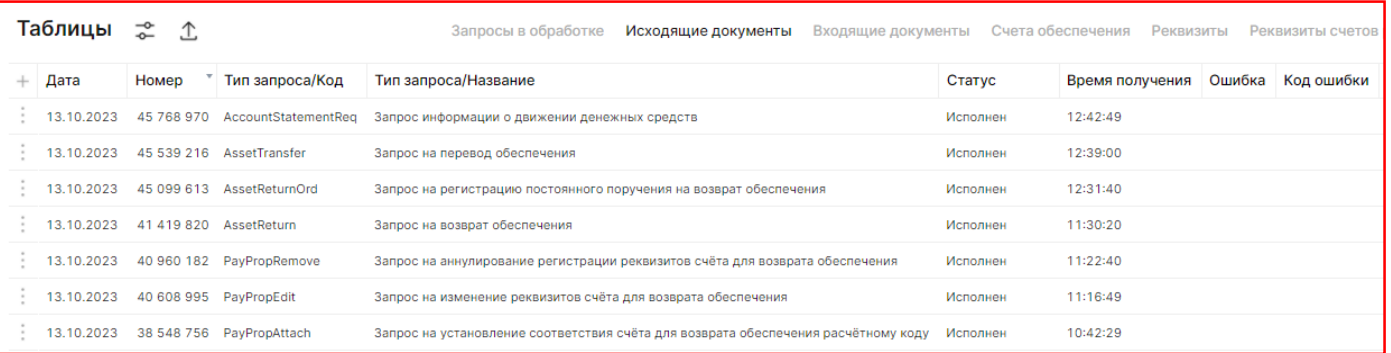

Если по какой-то причине запрос обработался с ошибкой, то код ошибки и расшифровку можно посмотреть в колонках «Код ошибки» и «Ошибка»:

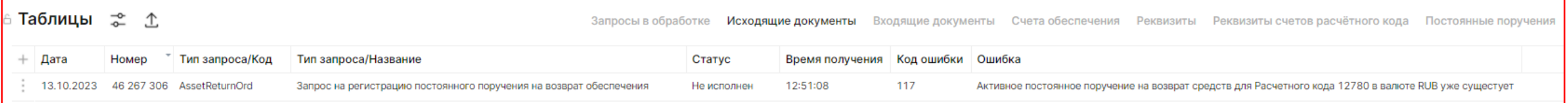

### 1.Запрос на регистрацию реквизитов счёта для возврата (2/2)

#### Зарегистрированные реквизиты можно посмотреть в таблице «Реквизиты»:

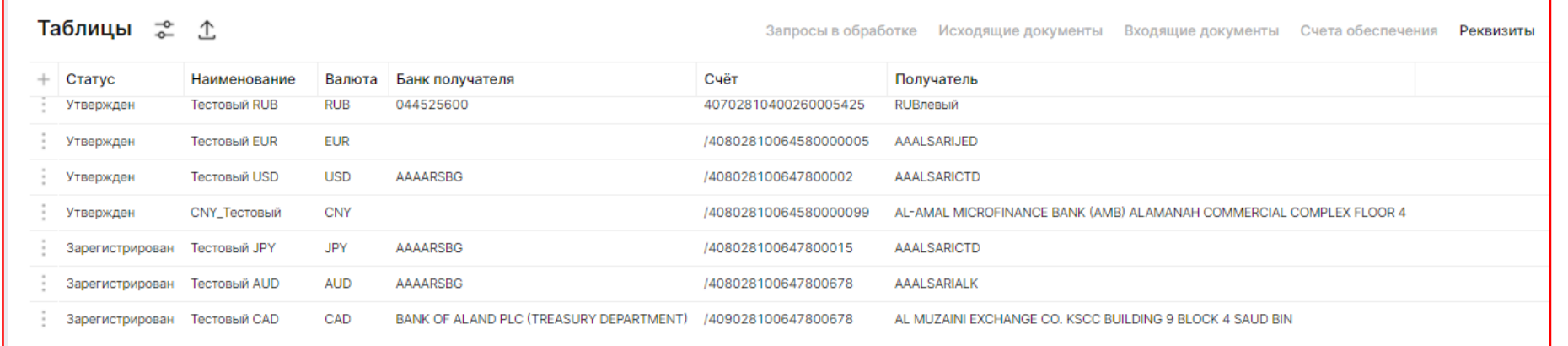

#### Посмотреть детали по реквизитам можно по опции «Просмотр» через 3 точки выбранной строки

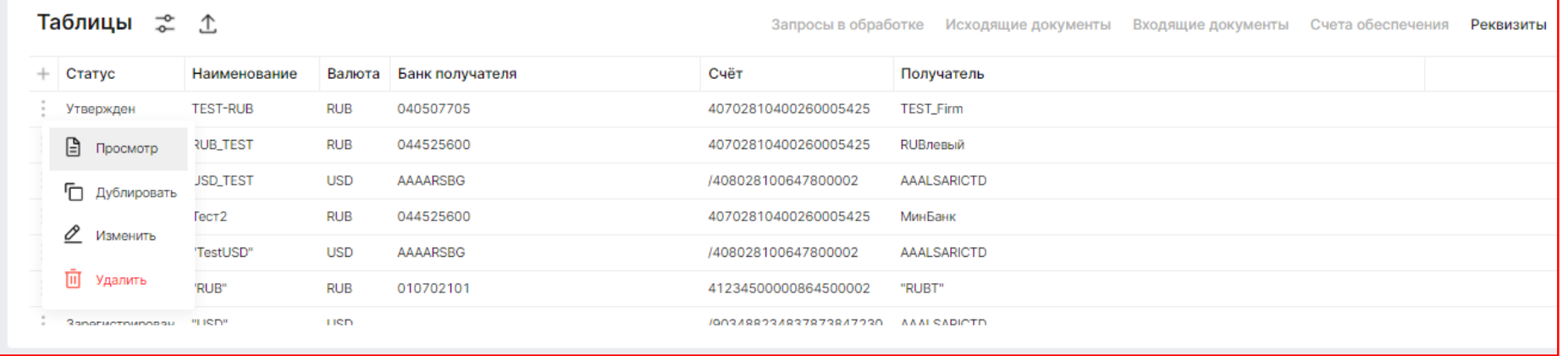

#### возврата обеспечения 25395 **ID реквизитов RUB** Валюта **TEST-RUB** Наименование 040507705 БИК банка получателя 30101810900000000705 Корр. счёт банка получателя **TEST\_Firm** Наименование получателя ИНН получателя 8934723984 КПП получателя 38383738 40702810400260005425 Лицевой счёт получателя Назначение платежа **TEST\_RUB** Закрыть

Просмотр реквизитов счёта для

 $\mathsf{x}$ 

#### <span id="page-5-0"></span>2.Запрос на установление соответствия счёта возврата обеспечения для РК (1/2) Форму можно открыть из таблицы «Реквизиты счетов расчётного кода» по опции «Добавить соответствие» через  $\ddot{z}$

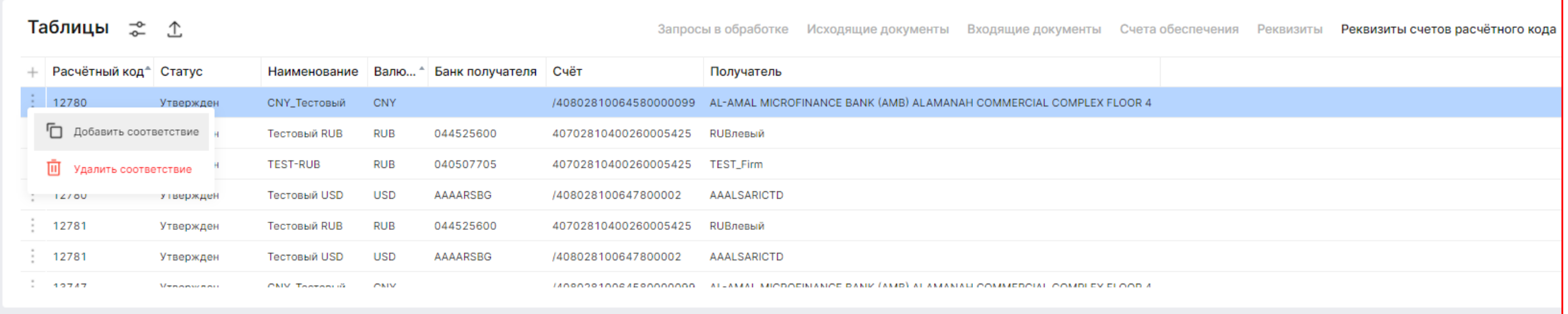

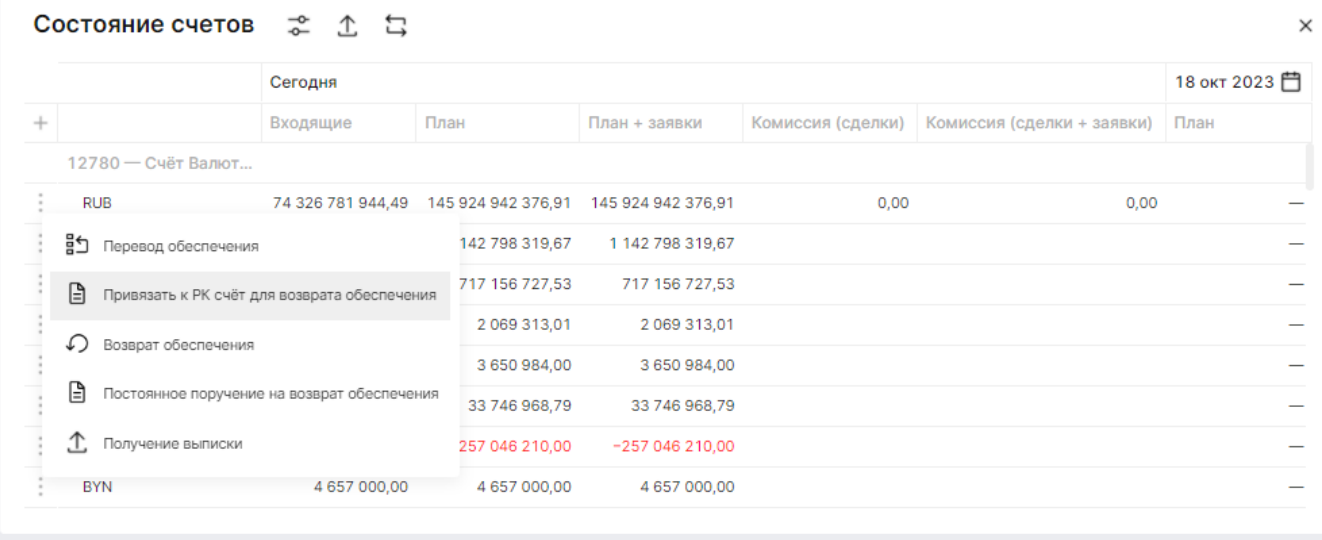

Или из таблицы «Состояние счетов» через опцию «Привязать к РК счёт для возврата обеспечения» через

#### 2.Запрос на установление соответствия счёта возврата обеспечения для РК (2/2)

#### Заполняется форма на установление соответствия счёта возврата обеспечения для РК

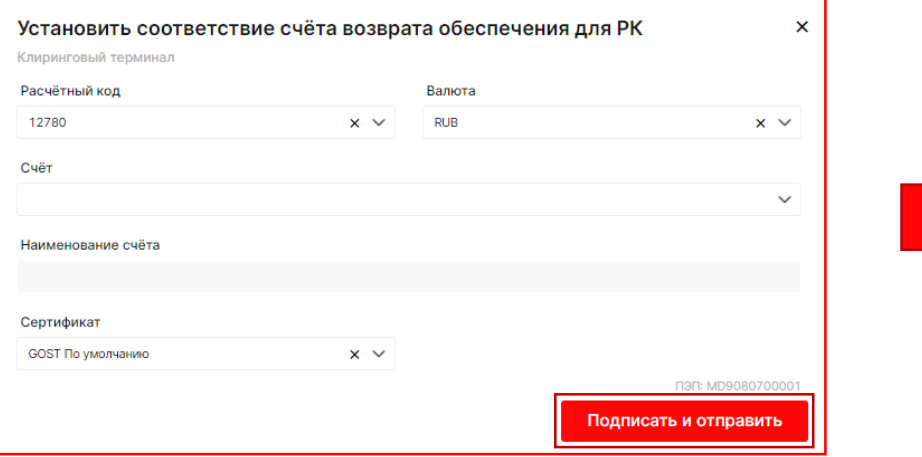

После подписания и отправки появляется следующее сообщение:

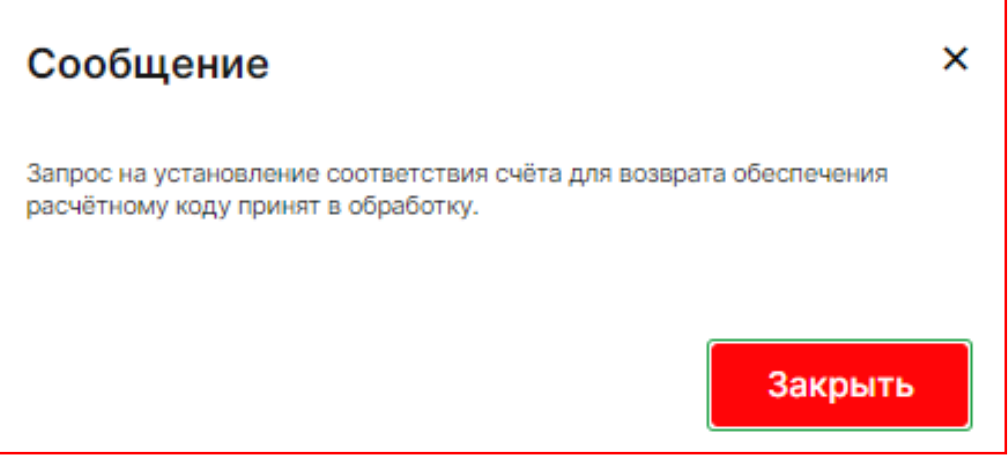

#### Установленные соответствия можно посмотреть в таблице «Реквизиты счетов расчётного кода»:

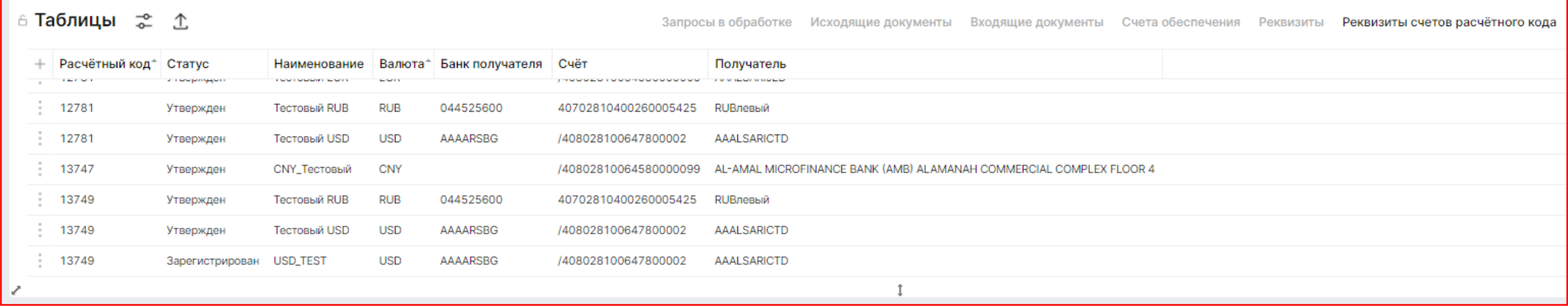

#### <span id="page-7-0"></span>3.Удаление соответствия счёта возврата обеспечения для РК

#### Форма открывается из таблицы «Реквизиты счетов расчётного кода» по опции «Удалить соответствие»:

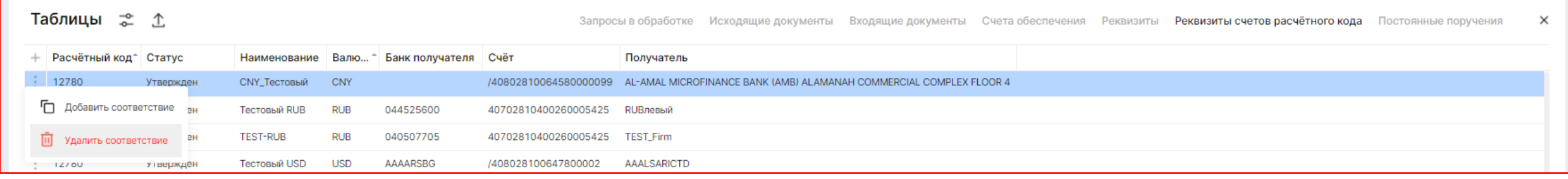

#### Заполняется форма на Удаление соответствия счёта возврата обеспечения для РК

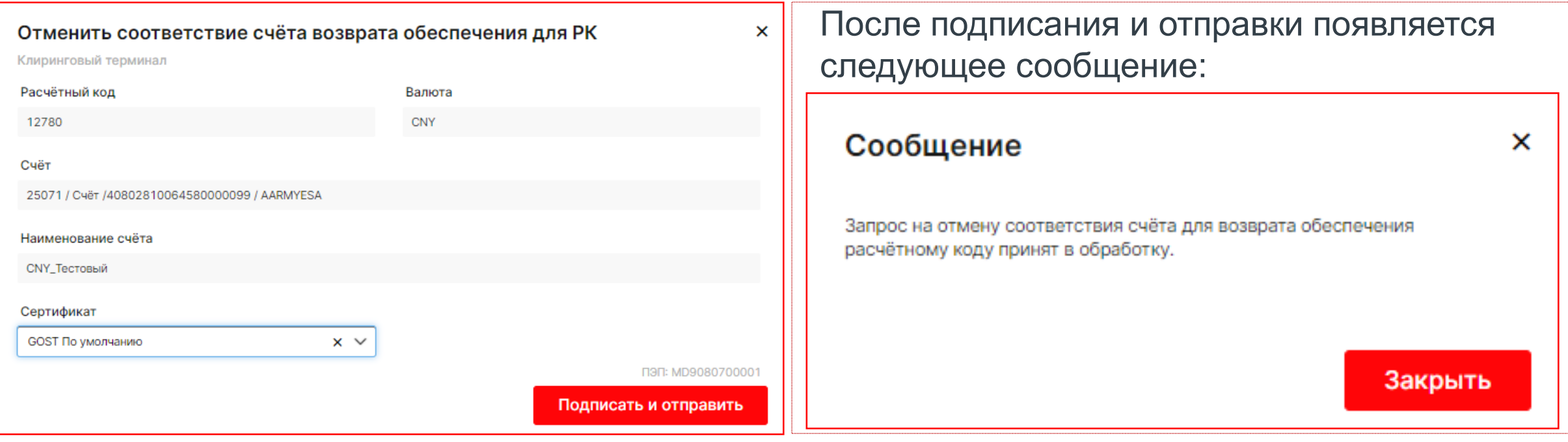

#### <span id="page-8-0"></span>4.Запрос на изменение реквизитов счёта для возврата обеспечения

#### Форма открывается из таблицы «Реквизиты» по опции «Изменить» выбранной строки

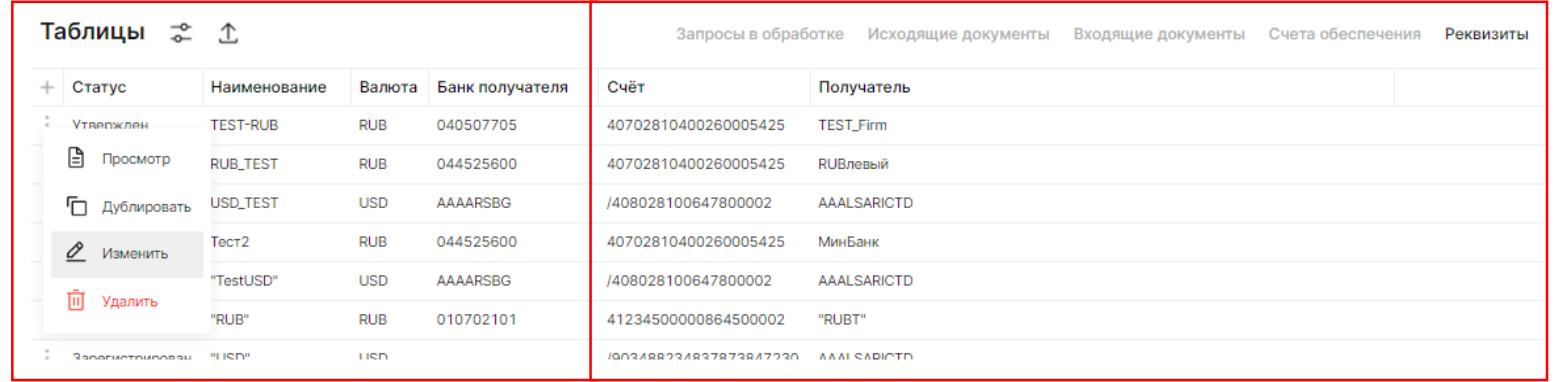

После подписания и отправки появляется следующее сообщение:

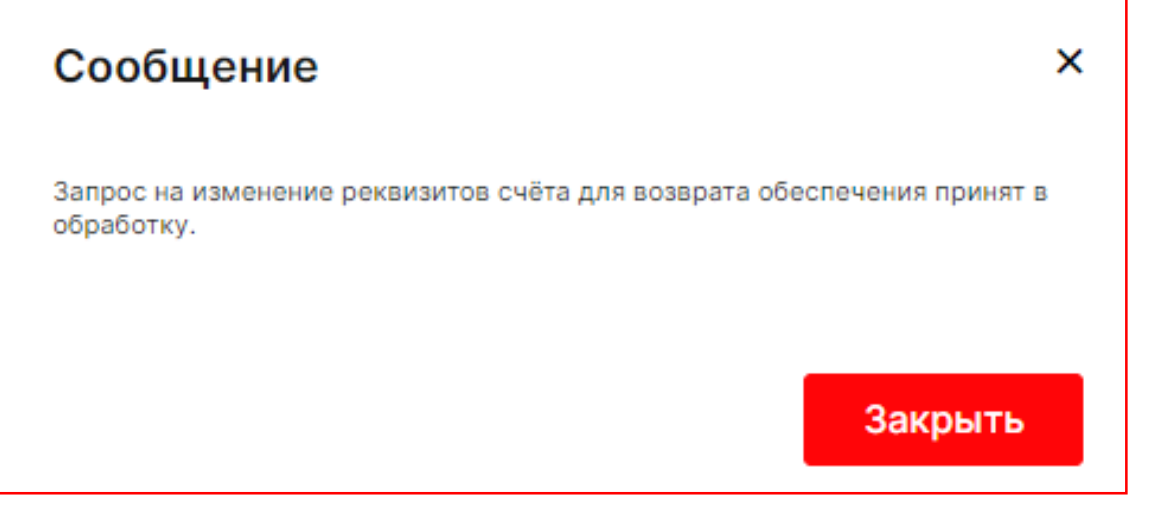

#### Заполняется открытая форма запроса

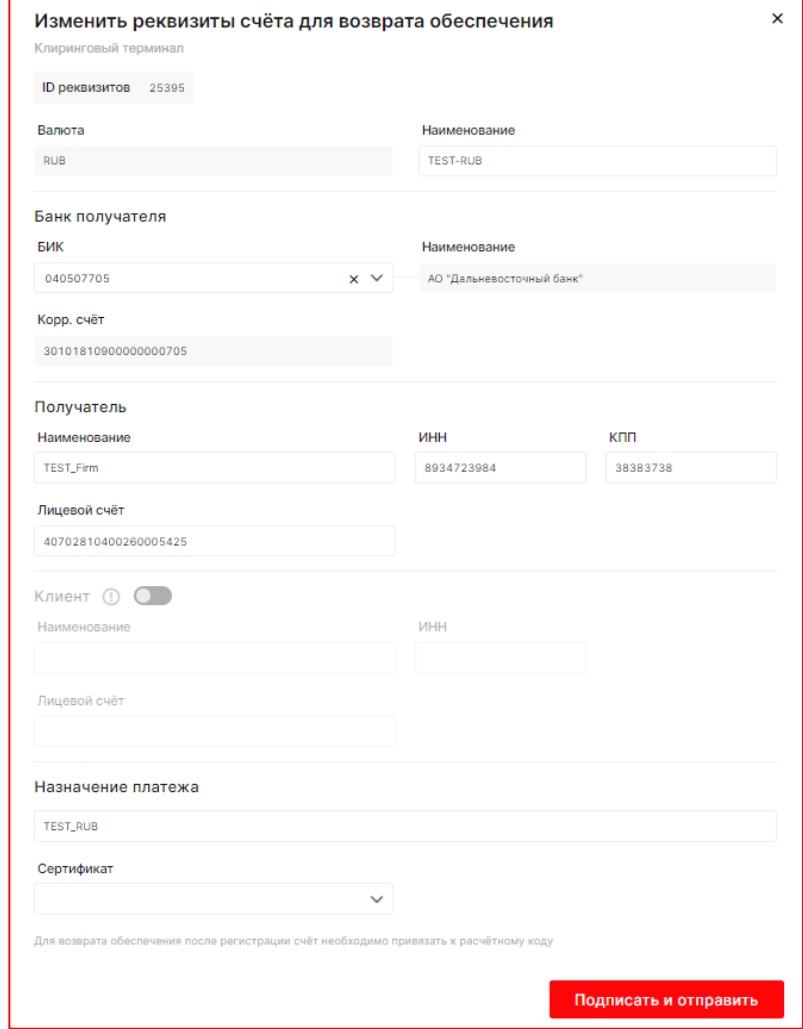

#### <span id="page-9-0"></span>5.Запрос на удаление реквизитов счёта для возврата обеспечения

#### Форма открывается из таблицы «Реквизиты» по опции «Удалить» выбранной строки

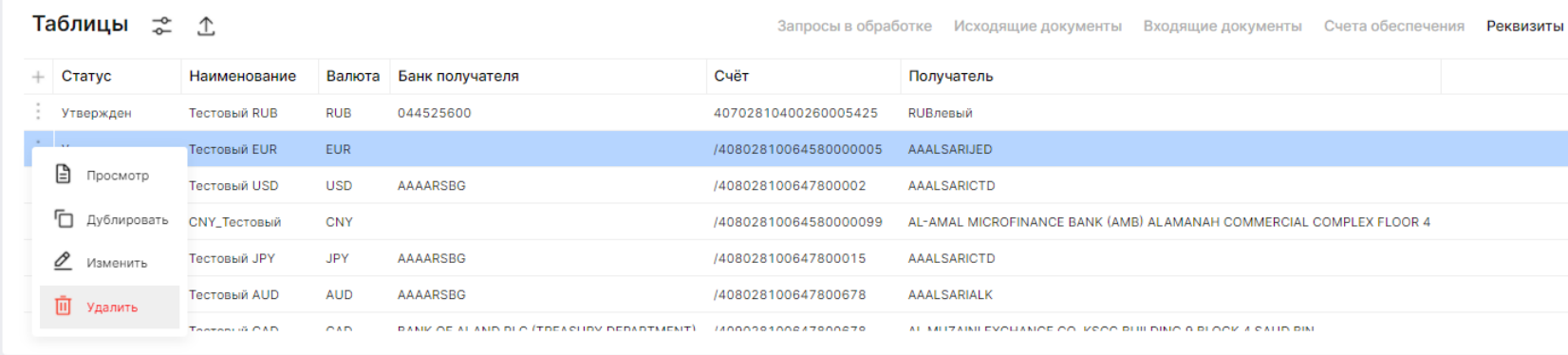

#### После подтверждения появляется следующее сообщение:

Сообщение

 $\times$ 

Запрос на аннулирование регистрации реквизитов счёта для возврата обеспечения принят в обработку.

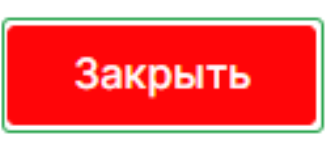

Заполняется открытая форма запроса на удаление реквизитов счёта для возврата обеспечения

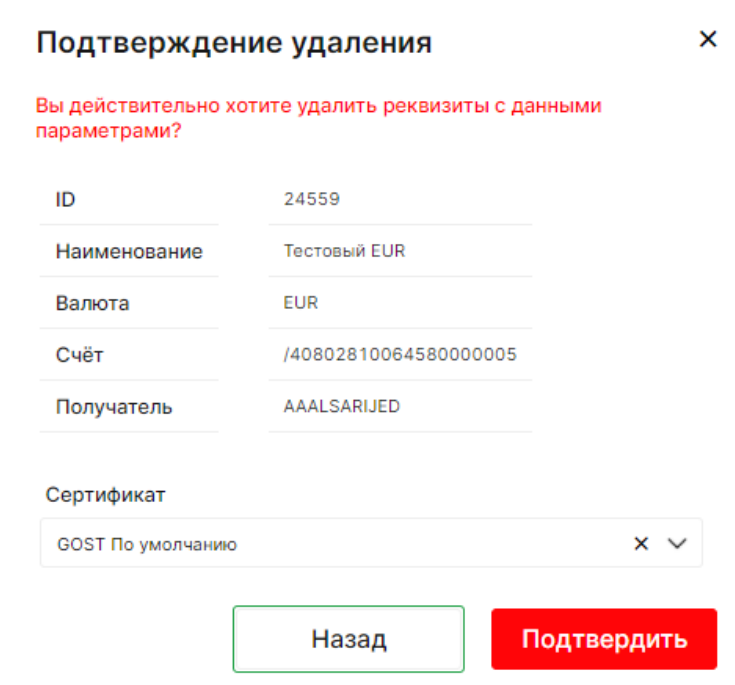

#### <span id="page-10-0"></span>6.Запрос на возврат обеспечения

#### Форма открывается из «Состояние счетов» по опции «Возврат обеспечения»:

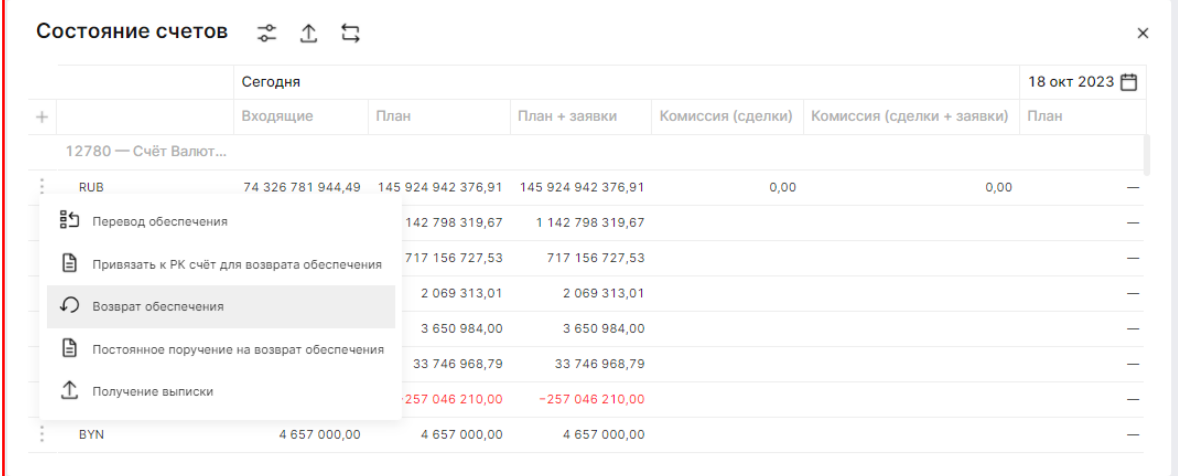

#### После подписания и отправки появляется следующее сообщение

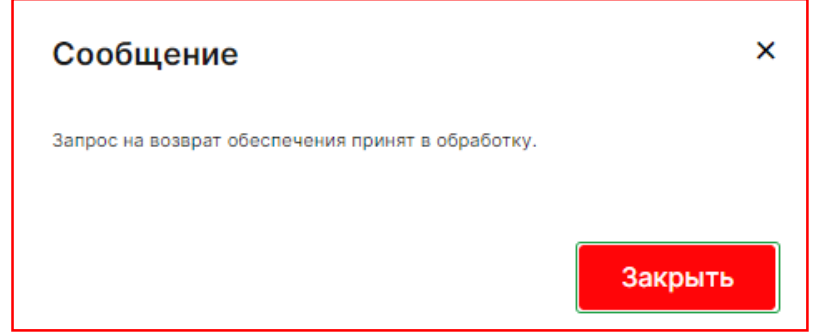

#### Заполняется форма запроса на возврат обеспечения

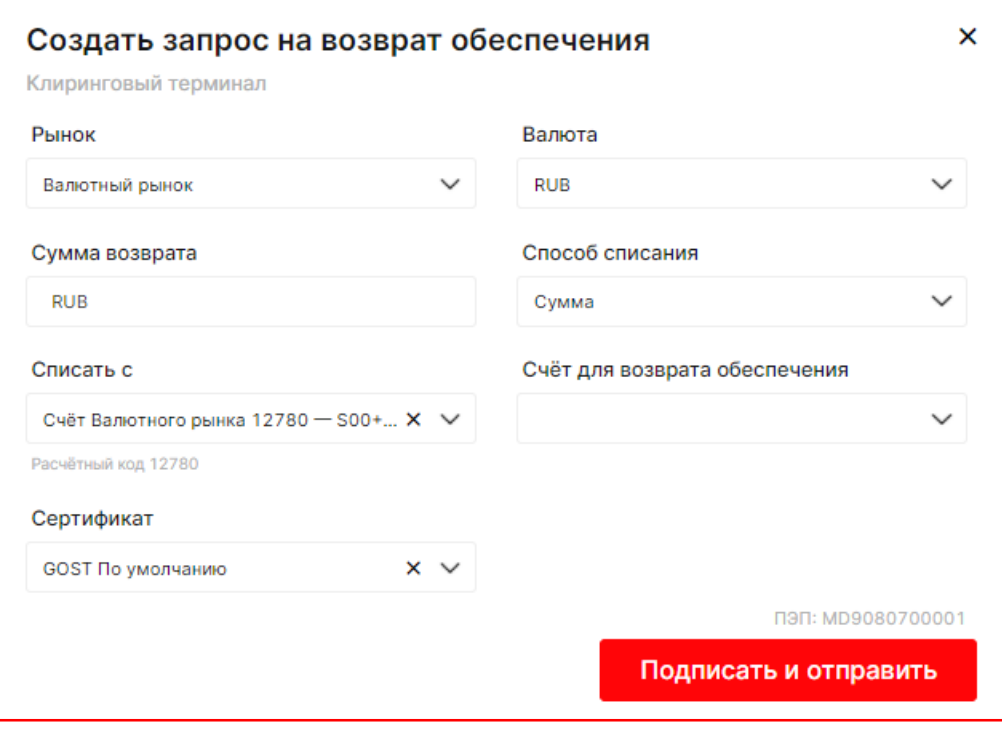

#### <span id="page-11-0"></span>7.Постоянное поручение на возврат обеспечения (1/2)

Форма открывается из «Состояния счетов» по опции «Постоянное поручение на возврат обеспечения»:

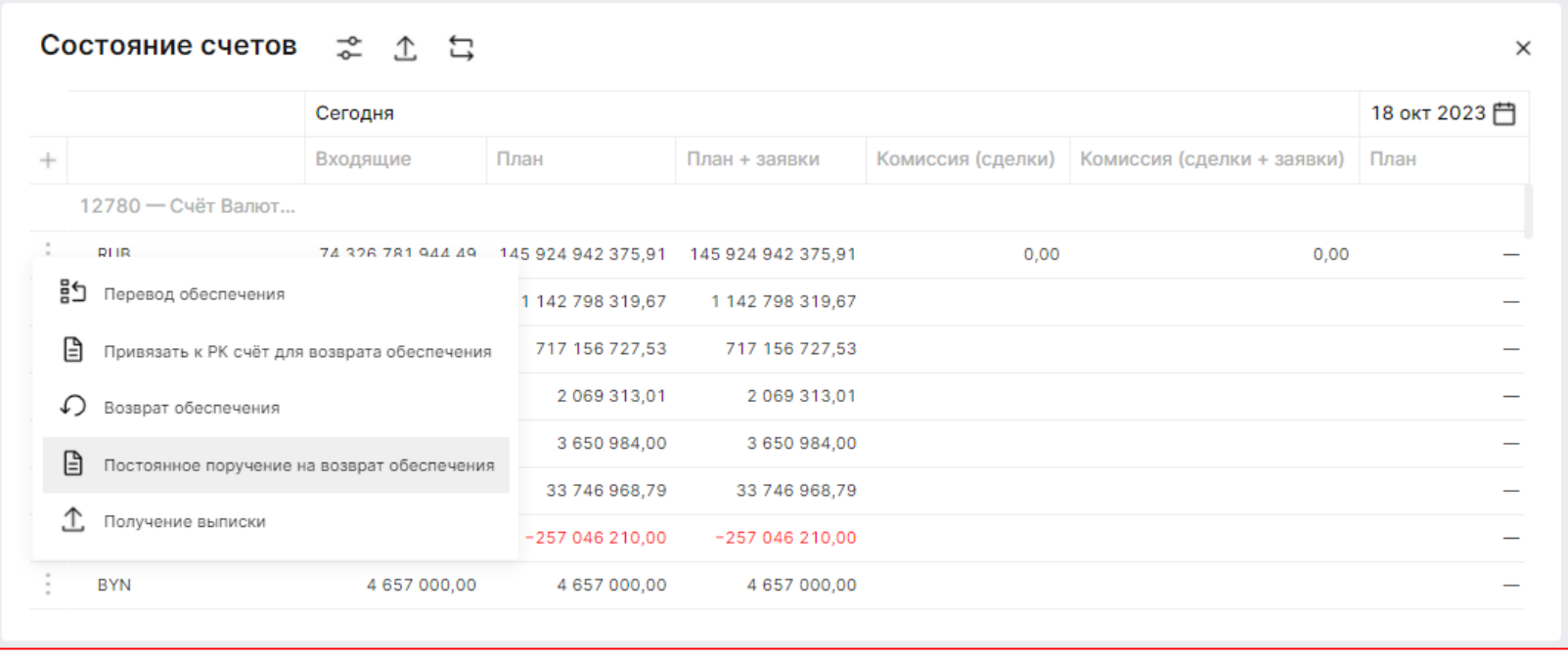

#### Заполняется форма на постоянное поручение на возврат обеспечения

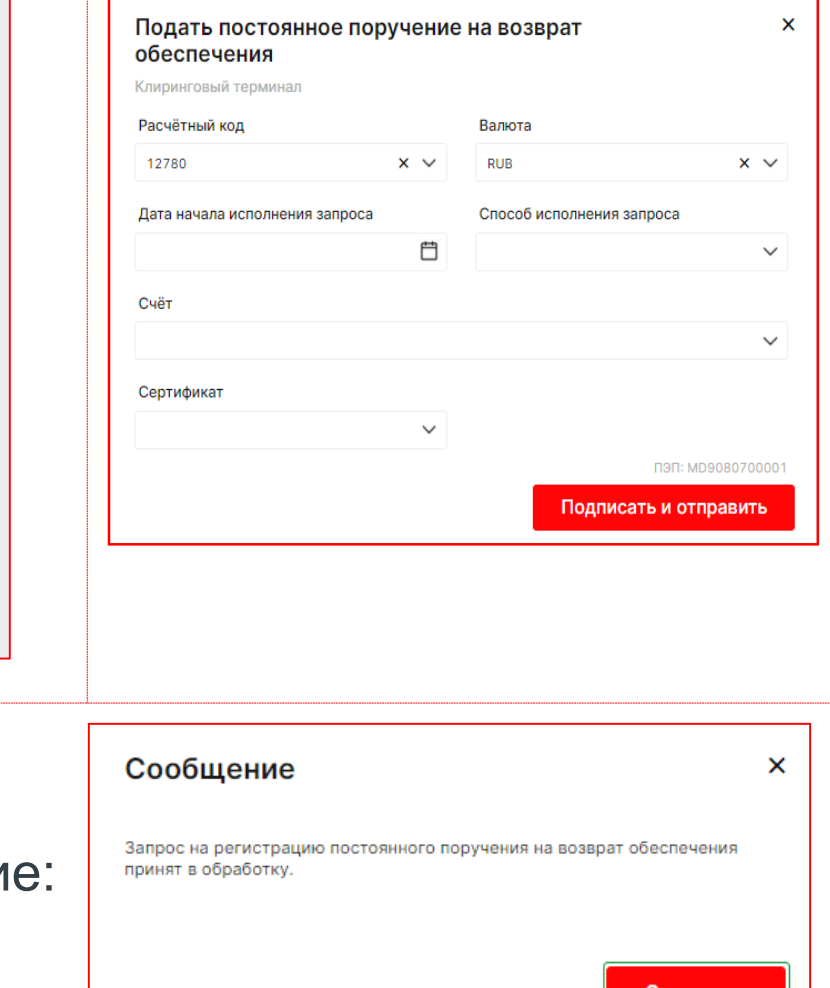

После подписания и отправки появляется следующее сообщени

#### 7.Постоянное поручение на возврат обеспечения (2/2)

#### Посмотреть постоянные поручения можно в таблице «Постоянные поручения»:

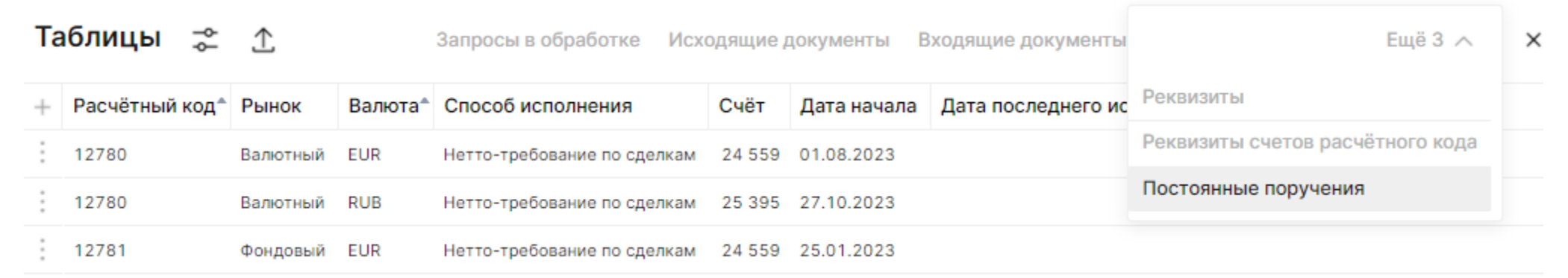

Детали по постоянному поручению открываются по опции «Просмотр» в 3х точках выбранной строки:

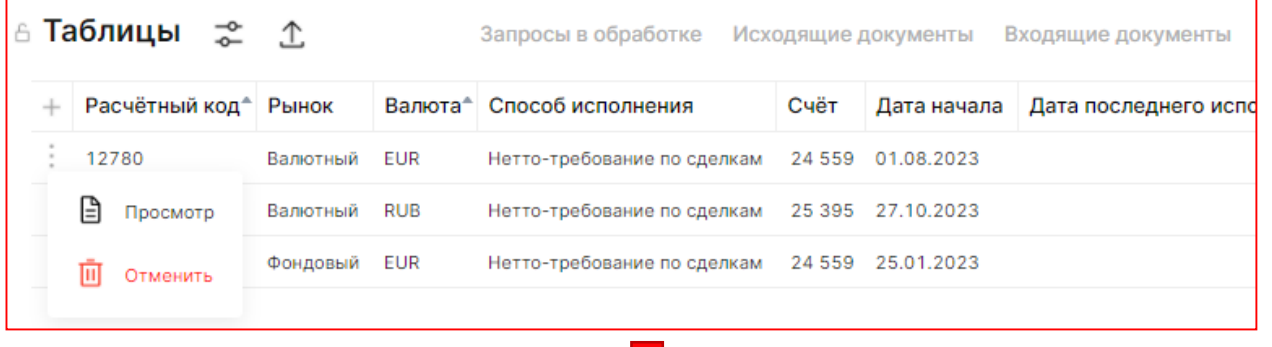

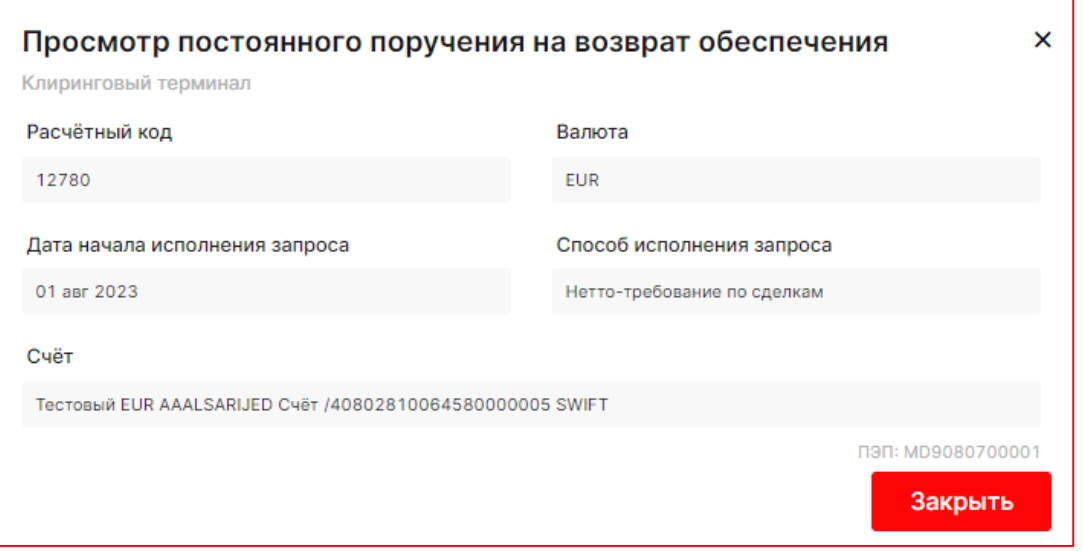

#### <span id="page-13-0"></span>8.Удаление постоянного поручения на возврат обеспечения

Форма открывается из таблицы «Постоянные поручения» по опции «Отменить»:

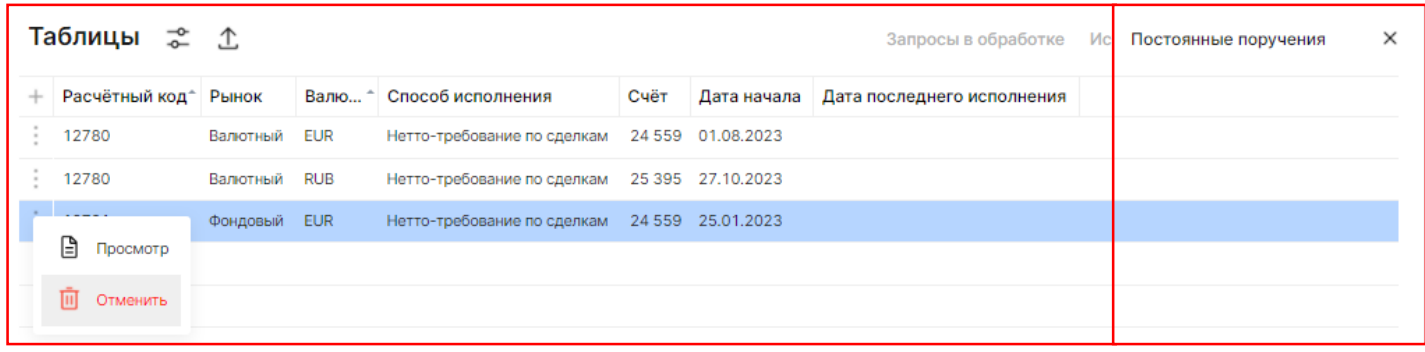

После подписания и отправки появляется следующее сообщение:

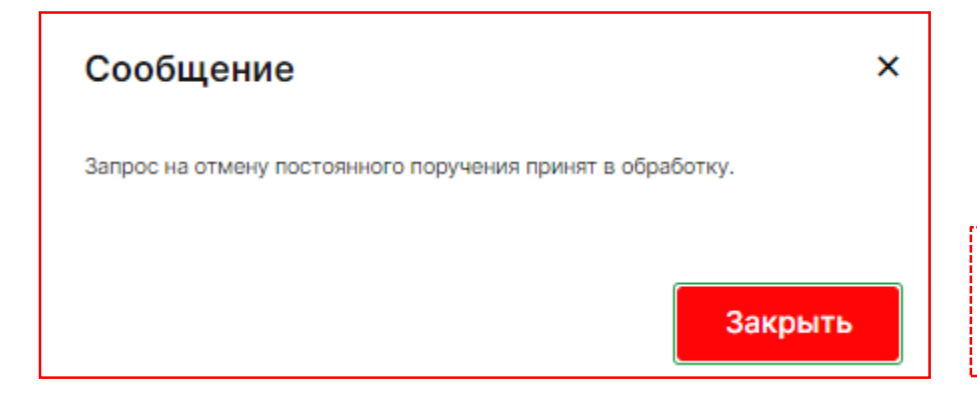

Заполняется форма на удаление постоянного поручения на возврат обеспечения

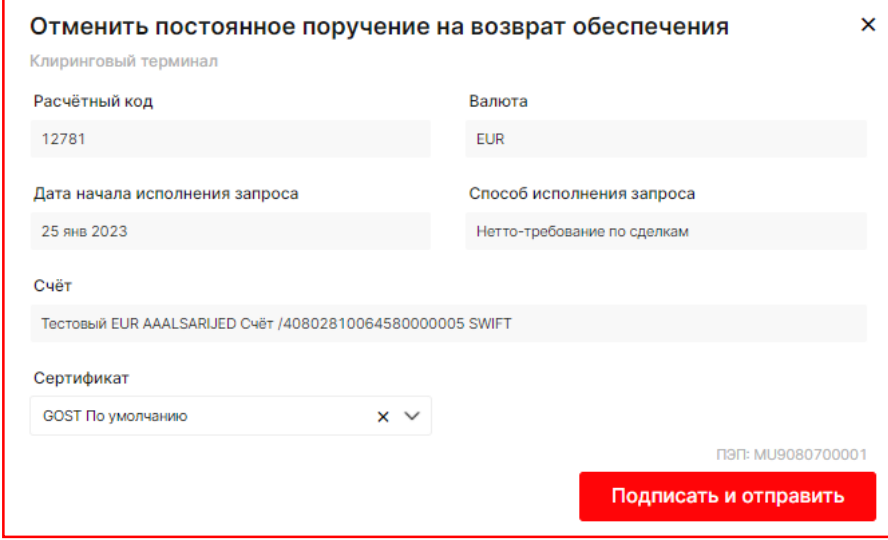

После успешной обработки запроса пропадёт из таблицы «Постоянные поручения»

#### <span id="page-14-0"></span>9.Запрос на перевод обеспечения

#### Форма открывается по опции «Перевод обеспечения»: Заполняется форма на запрос на

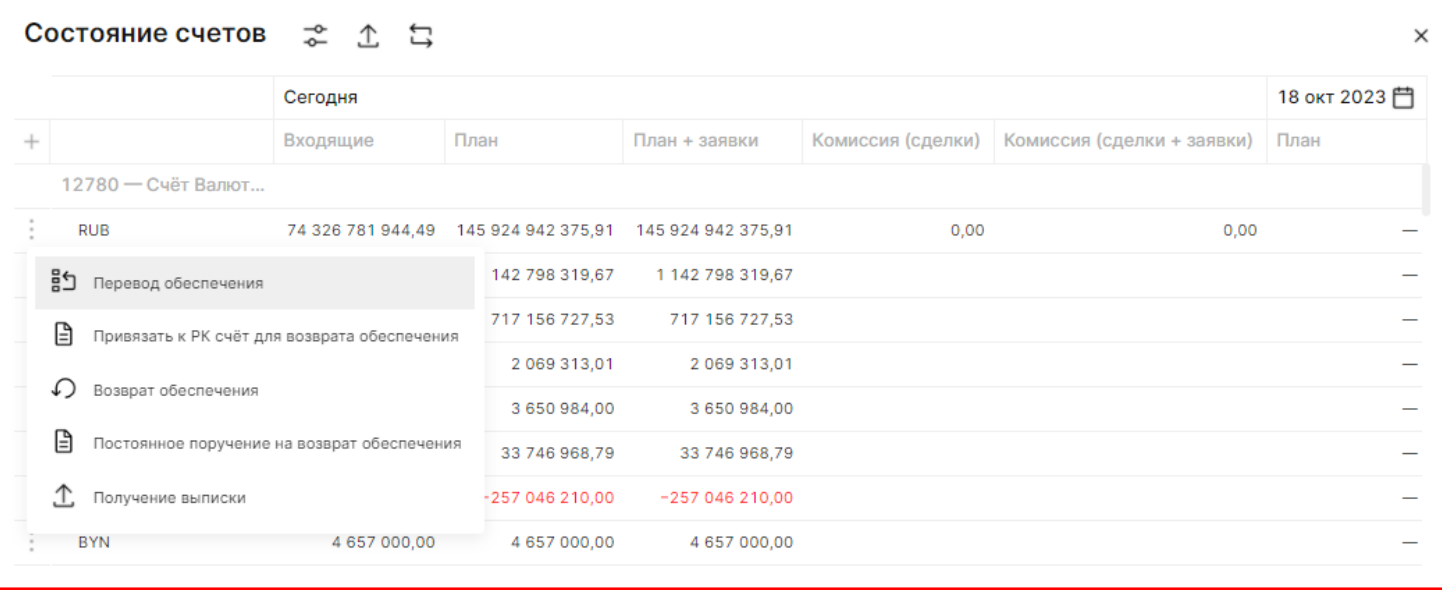

## перевод обеспечения

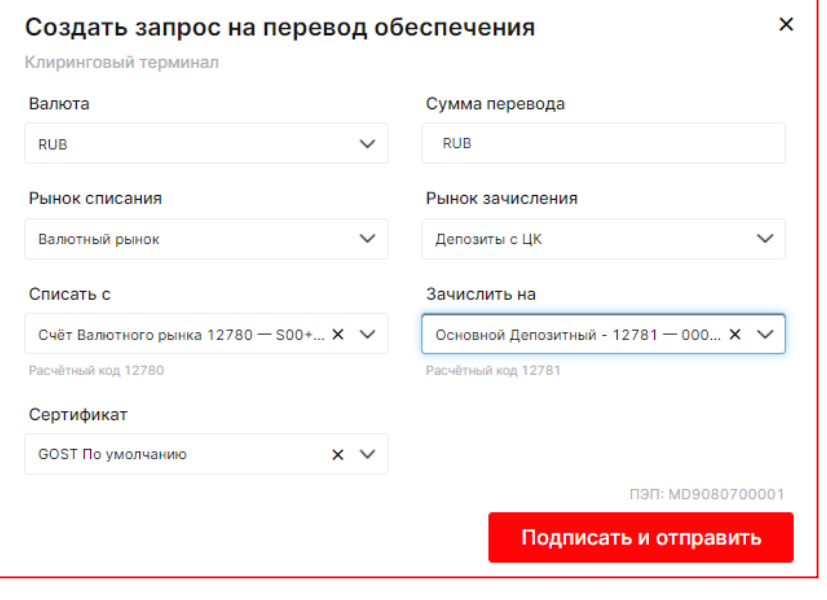

#### После подписания и отправки появляется следующее сообщение:

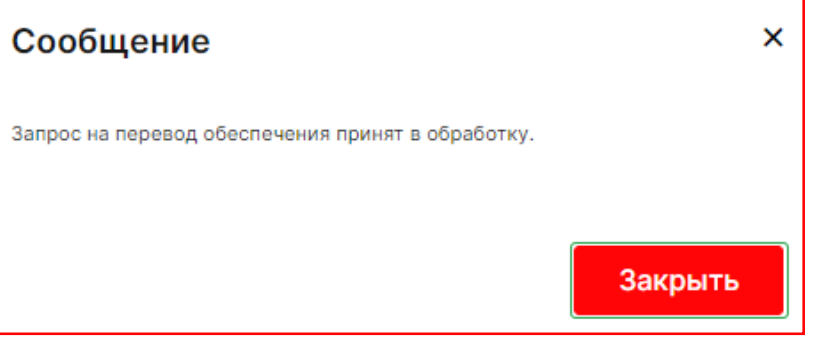

#### <span id="page-15-0"></span>10.Запрос выписки по счёту обеспечения (за один день) (1/2)

Форма открывается из «Состояние счетов» по опции «Получение выписки»:

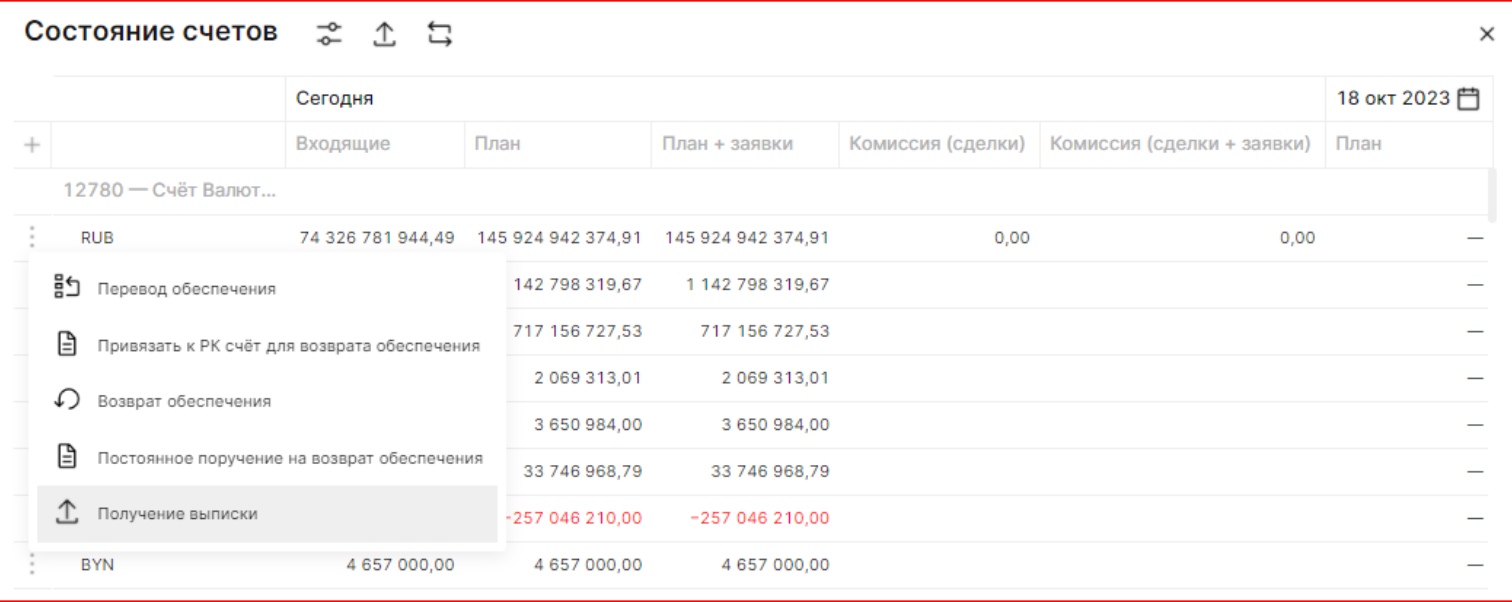

Или из таблицы «Счета обеспечения» по опции «Запрос выписки»:

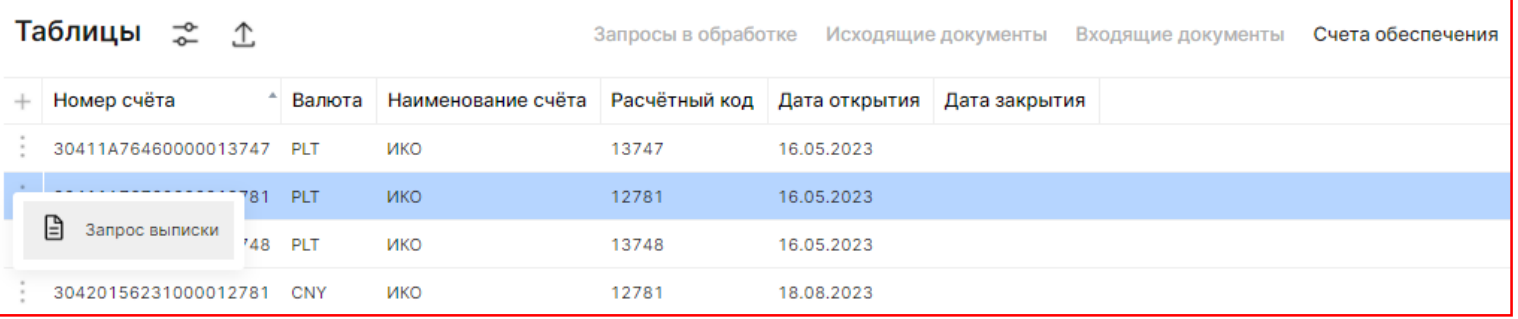

#### 10.Запрос выписки по счёту обеспечения (один день) (2/2)

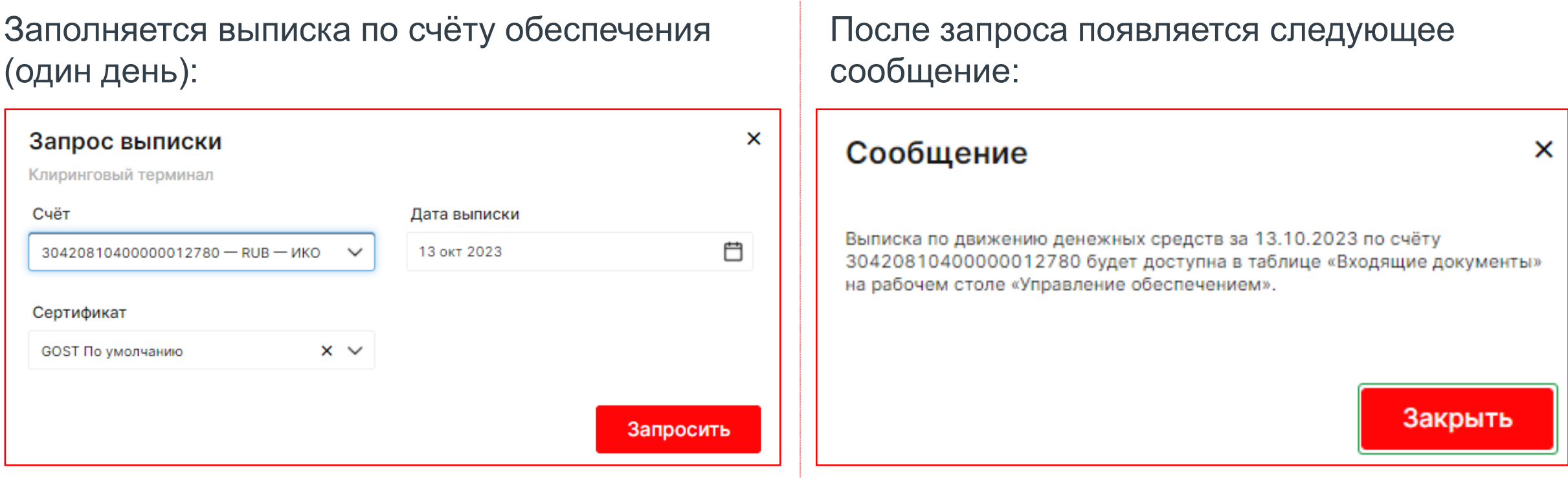

После успешной обработки выписку можно найти в таблице «Входящие документы»:

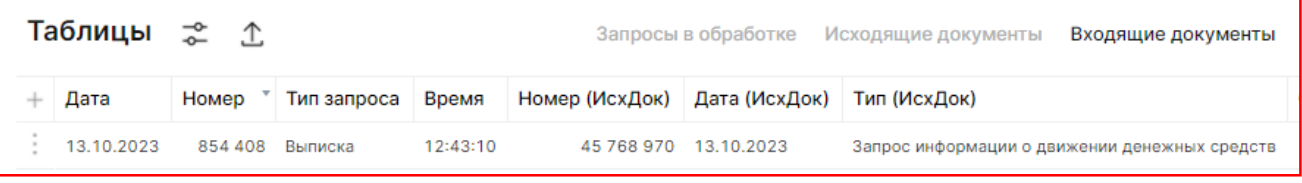

#### И выгрузить через опцию «Экспорт документа»:

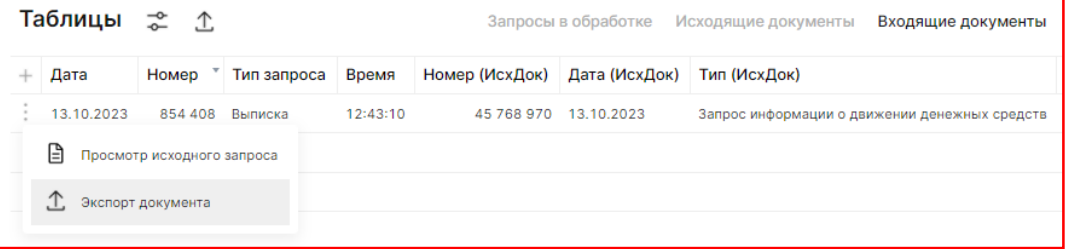

#### <span id="page-17-0"></span>11.Запрос выписки по счёту обеспечения (за период) (1/2)

Открывается и заполняется запрос выписки по счету обеспечения (период)

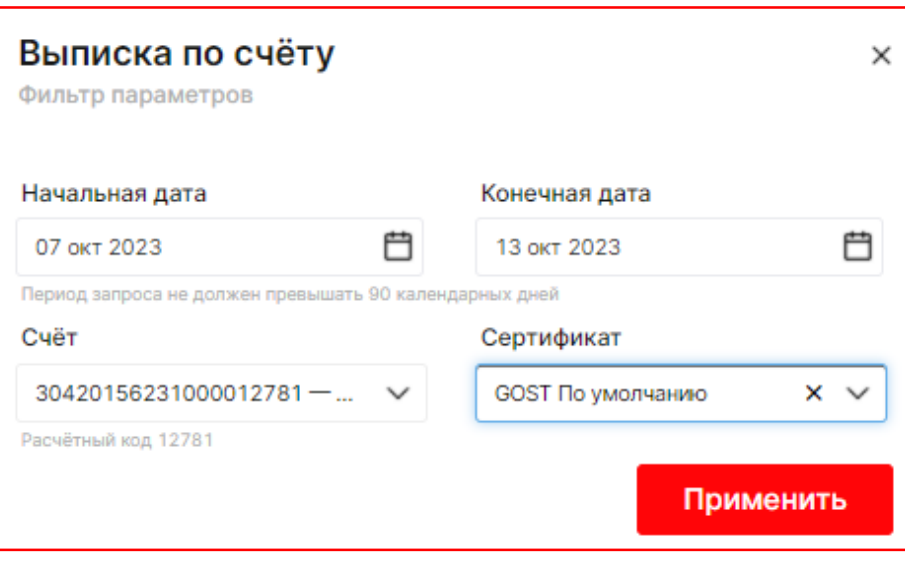

После нажатия на "применить" начинает загружаться таблица "Результаты"

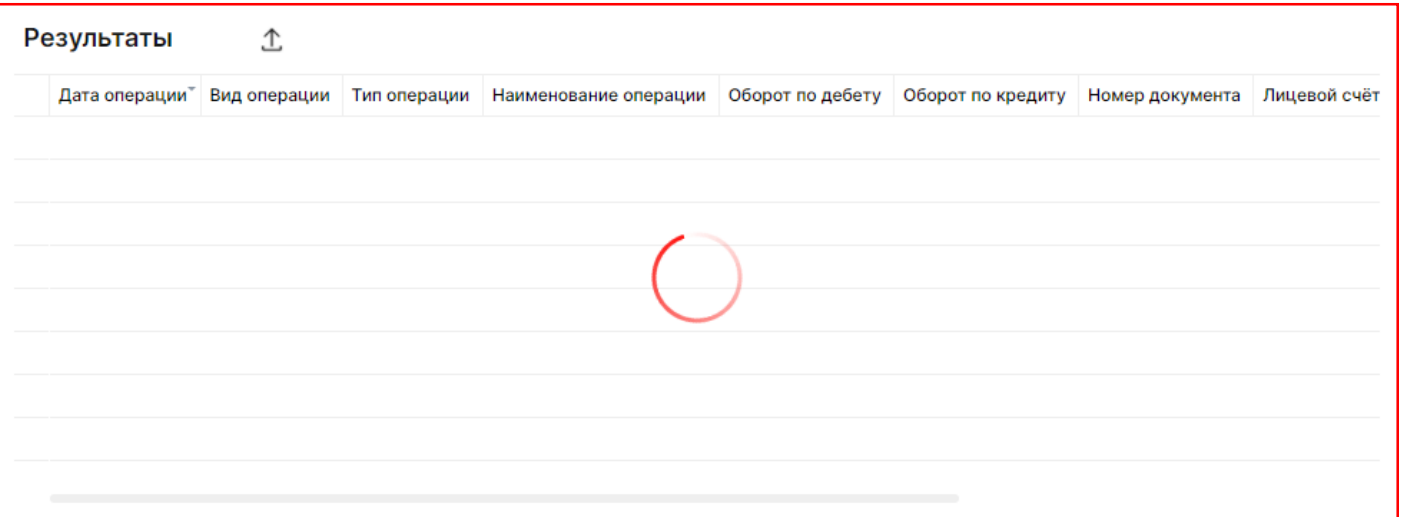

### 11.Запрос выписки по счёту обеспечения (период) (2/2)

Итоговые результаты можно посмотреть после обработки запросов

При желании можно включить отображение промежуточных результатов

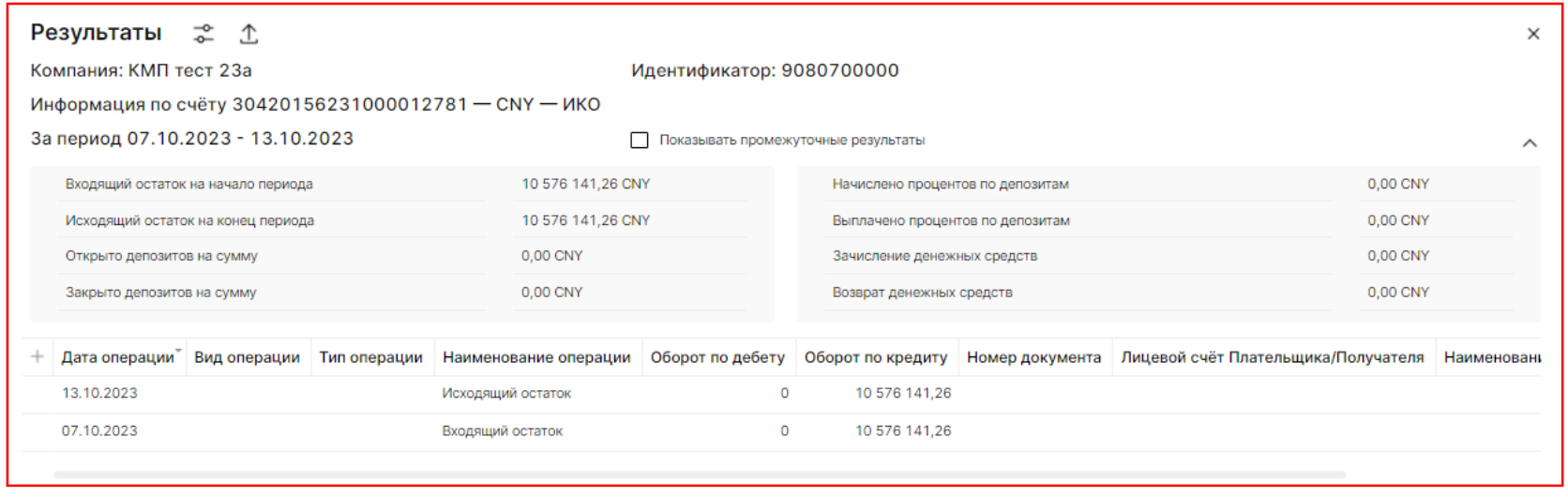

Выгрузить результаты по выпискам за период можно по кнопке «Экспорт данных»

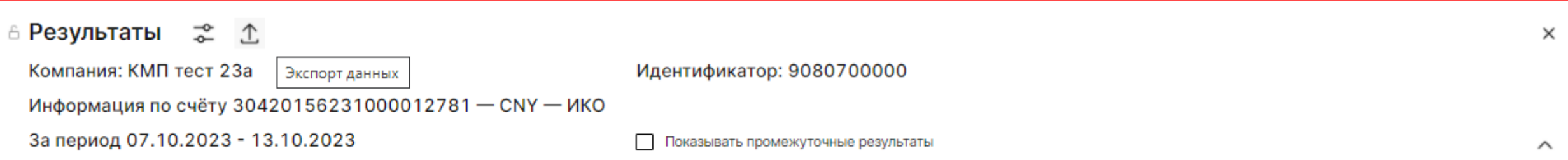

Выгрузка происходит без/с промежуточными результатами, в зависимости от выбора «Показывать промежуточные результаты»

#### Таблицы «Запросы в обработке» и «Исходящие документы»

Запросы, принятые в обработку, попадают в таблицу «Запросы в обработке» сперва со статусом «Проверяется подпись» (шаг может быть незаметен), далее в статус «Обрабатывается»:

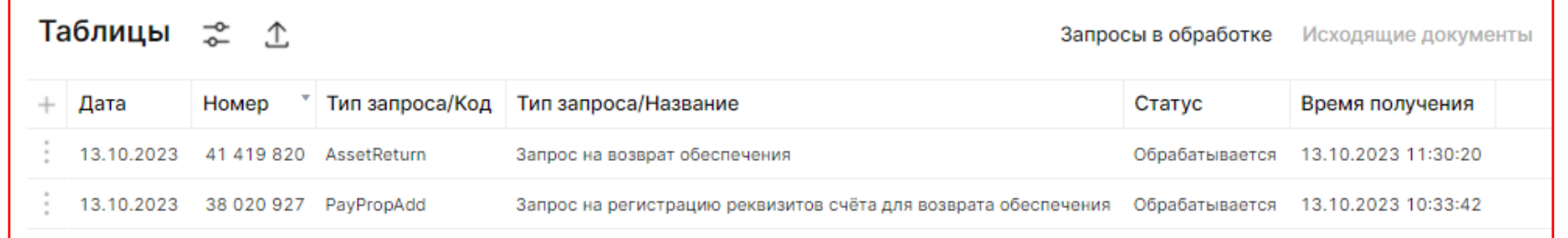

После обработки, запросы пропадают из таблицы «Запросы в обработке». Их конечный статус можно посмотреть в таблице «Исходящие документы»:

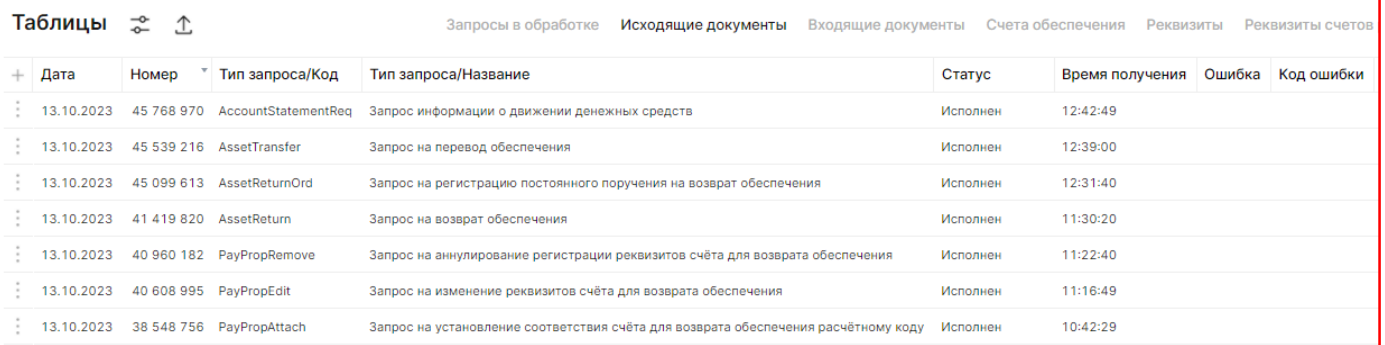

Если по какой-то причине запрос обработался с ошибкой, то код ошибки и расшифровку можно посмотреть в колонках «Код ошибки» и «Ошибка»:

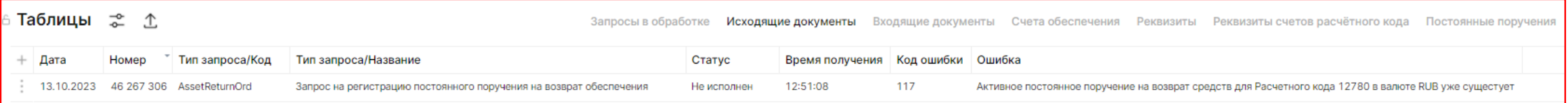

# СПАСИБО МОЕХ.СОМ ЗА ВНИМАНИЕ